# Mode d'emploi de MusicSoft Manager

Conçue pour l'iPhone, l'iPod touch et l'iPad, l'application MusicSoft Manager permet d'effectuer les différentes tâches de gestion décrites ci-après, concernant les morceaux, les données de style ainsi que d'autres fichiers utilisés sur les instruments de musique numériques.

・Achat de contenus téléchargeables.

・Transfert de données entre l'application et les instruments de musique, les ordinateurs et le service de stockage en ligne Dropbox.

・Connexion à votre instrument de musique, attribution d'un nouveau nom aux fichiers qui y sont stockés ou suppression de ces derniers.

#### **NOTE**

・Pour plus de précisions sur les connexions aux instruments de musique, reportez-vous au

« Manuel de connexion d'un [iPhone/iPad»](http://download.yamaha.com/file/58436) .

・Dropbox est un service d'hébergement de fichiers exploité par Dropbox Incorporated, qui offre des capacités de stockage dans le nuage et des fonctions de synchronisation de fichiers. Les utilisateurs enregistrés peuvent partager des fichiers entre plusieurs ordinateurs et périphériques mobiles via le stockage en ligne.

・En raison des restrictions liées au droit d'auteur, les contenus téléchargeables ne sont pas disponibles dans certains pays.

# ■ Écran principal

iPhone/iPod touch

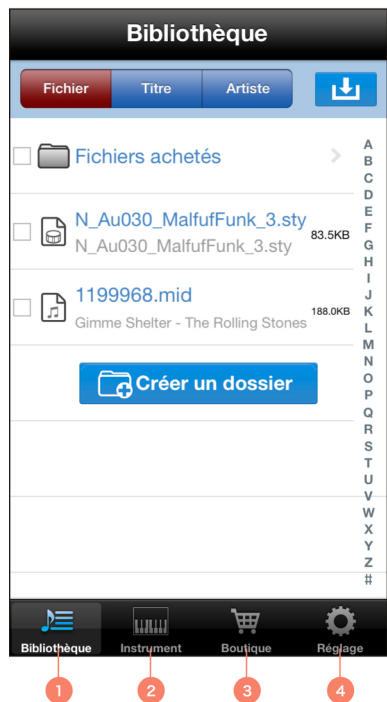

(1) La fenêtre Bibliothèque constitue l'écran principal de l'application. Appuyez pour afficher les fichiers et dossiers de l'application.

(2) Appuyez pour afficher les fichiers et dossiers stockés sur l'instrument connecté.

- (3) Appuyez pour acheter des contenus téléchargeables.
- (4) Appuyez pour afficher l'écran Réglages.

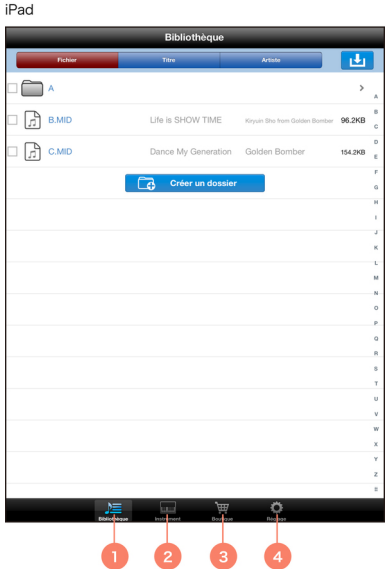

#### **NOTE**

En raison des restrictions liées au droit d'auteur, les contenus téléchargeables ne sont pas disponibles dans certains pays.

## Ajout de fichier ou de dossier à la Bibliothèque

- 1. Appuyez sur la touche Ajouter dans le coin supérieur droit de la Bibliothèque.
- 2. Sélectionnez l'emplacement actuel du fichier et/ou du dossier à ajouter.
- 3. Appuyez sur le fichier et/ou le dossier que vous souhaitez ajouter.
- 4. Appuyez sur Ajouter à la bibliothèque.

## Transfert de fichier ou de dossier depuis la Bibliothèque

- 1. Sélectionnez le fichier et/ou le dossier que vous souhaitez transférer depuis la Bibliothèque.
- 2. Appuyez sur Transférer dans la barre de tâche au bas de l'écran.
- 3. Dans la fenêtre qui s'ouvre, sélectionnez une destination pour le fichier et/ou le dossier concerné.

4. Appuyez sur Transférer ici pour transférer le fichier et/ou le dossier concerné.

#### **NOTE**

• À l'étape 4 ci-dessus, vous pouvez également appuyer sur Annuler au lieu d'appuyer sur Transférer ici afin d'annuler le processus.

## Transfert de fichier ou de dossier entre un instrument de musique, iTunes et **Dropbox**

La Bibliothèque sert à transférer des données entre l'instrument de musique, iTunes et Dropbox.

1. En utilisant la procédure décrite dans la section Ajout de fichier ou de dossier à la Bibliothèque, ajoutez le fichier et/ou le dossier que vous souhaitez transférer vers la Bibliothèque.

2. En utilisant la procédure décrite à la section Transfert de fichier ou de dossier depuis la Bibliothèque, transférez le fichier et/ou le dossier vers la destination souhaitée.

#### **NOTE**

• Les dossiers ne sont pas transférables vers iTunes.

· Les fichiers protégés sont signalés à l'aide d'une icône en forme de clé. Les fichiers de ce type ne peuvent pas être copiés. En outre, il n'est pas possible de les déplacer entre l'application et l'instrument connecté.

## Copie de fichier depuis un ordinateur dans MusicSoft Manager

1. Connectez l'ordinateur à votre iPhone, iPod touch ou iPad à l'aide du câble fourni avec ce dernier ou via un réseau sans fil.

2 Lancez iTunes sur l'ordinateur

3. Dans iTunes, sélectionnez PÉRIPHÉRIQUES, choisissez votre iPhone, iPod touch ou iPad, puis accédez à Apps (Applications), File Sharing (Partage de fichiers) et MusicSoft Manager puis ouvrez la fenêtre File Sharing.

4. Faites glisser le fichier que vous souhaitez copier depuis l'ordinateur et déposez-le dans la fenêtre File Sharing.

## Copie de fichier depuis MusicSoft Manager sur un ordinateur

1. En utilisant la procédure décrite à la section Transfert de fichier ou de dossier depuis la Bibliothèque, transférez le fichier que vous souhaitez copier depuis la Bibliothèque vers la fenêtre File Sharing de iTunes.

2. Connectez l'ordinateur à votre iPhone, iPod touch ou iPad à l'aide du câble fourni avec ce dernier ou via un réseau sans fil.

3. Lancez iTunes sur l'ordinateur.

4. Dans iTunes, sélectionnez PÉRIFÉRIQUES, choisissez votre iPhone, iPod touch ou iPad, puis

accédez à Apps, File Sharing et MusicSoft Manager puis ouvrez la fenêtre File Sharing.

5. Faites glisser le fichier copié à l'étape 1 depuis la fenêtre File Sharing et déposez-le sur l'ordinateur.

## Attribution d'un nouveau nom de fichier ou de dossier

1. Ouvrez la liste de fichiers et dossiers stockés sur l'instrument connecté ou dans la Bibliothèque.

2. Appuyez sur le fichier ou le dossier que vous souhaitez renommer.

S'il s'agit d'un dossier, appuyez sur la case située à gauche de l'icône correspondante.

3. Appuyez sur Renommer dans la barre de tâche au bas de l'écran.

4. Utilisez le clavier qui apparaît à l'écran pour entrer un nouveau nom.

5. Appuyez sur OK pour terminer le processus.

## Suppression de fichier ou de dossier

1. Ouvrez la liste de fichiers et dossiers stockés sur l'instrument connecté ou dans la Bibliothèque.

2. Appuyez sur le fichier et/ou le dossier que vous souhaitez supprimer.

3. Appuvez sur la corbeille.

4. Pour terminer le processus, appuyez sur Supprimer une nouvelle fois lorsque le système vous invite à confirmer la poursuite de l'opération.

#### **NOTE**

• À l'étape 4 ci-dessus, vous pouvez également appuyer sur Annuler au lieu d'appuyer sur Supprimer pour annuler le processus.

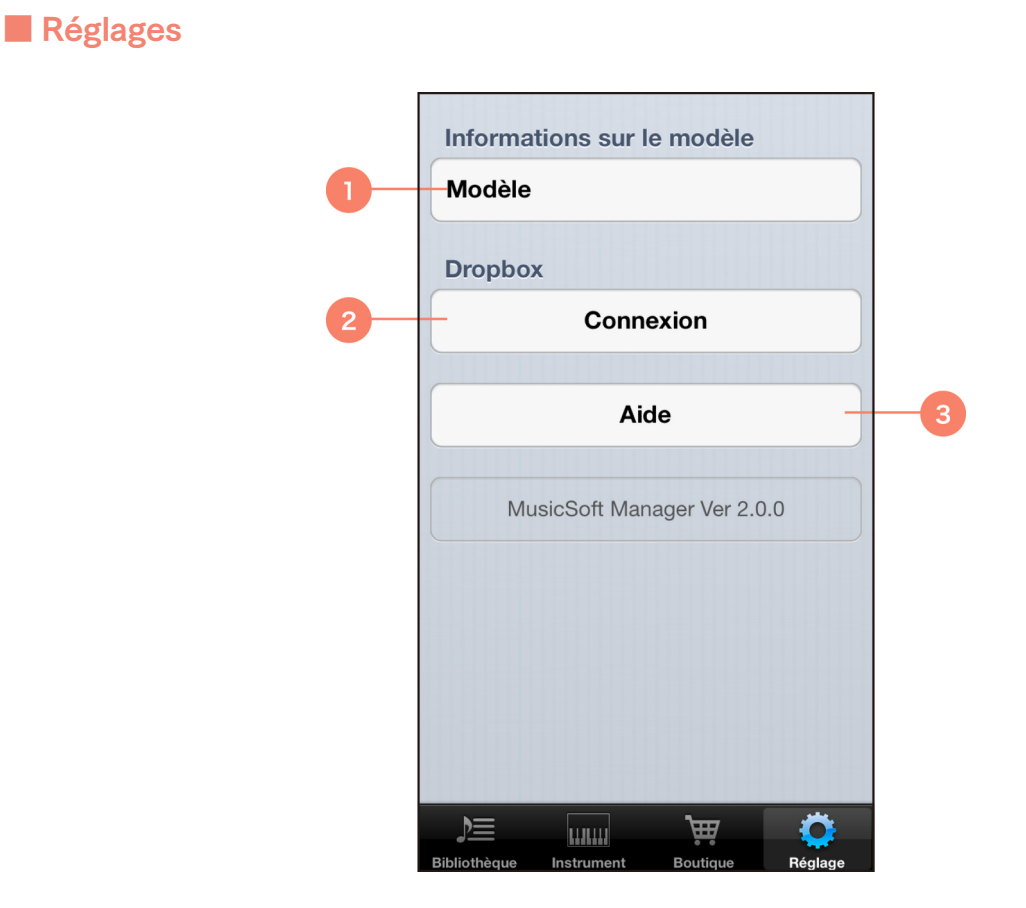

(1) Indique le nom de modèle de l'instrument de musique numérique actuellement connecté. Appuyez ici pour afficher une liste de tous les modèles connectables. Appuyez sur un modèle différent dans la liste pour changer l'instrument de musique numérique actuellement connecté.

### **NOTE**

 « Manuel de connexion d'un [iPhone/iPad»](http://download.yamaha.com/file/58436) . Pour plus de précisions sur les connexions aux instruments de musique numériques, reportez-vous au

(2) Appuyez pour ouvrir ou fermer une session de Dropbox.

## **NOTE**

Pour utiliser Dropbox, vous devez d'abord vous inscrire.

(3) Appuyez pour ouvrir le manuel correspondant.

Les copyrights du logiciel et de ce mode d'emploi sont la propriété exclusive de Yamaha Corporation.

Toute copie du logiciel ou de ce mode d'emploi en tout ou en partie, par quelque moyen que ce soit, est expressément interdite sans le consentement écrit du fabricant.

Yamaha n'offre aucune garantie quant à l'usage des logiciels ou de la documentation et ne peut être tenu pour responsable des résultats de cet usage.

Les captures d'écran illustrées dans le présent mode d'emploi sont fournies à titre indicatif et peuvent différer légèrement de celles qui apparaissent sur votre périphérique.

Apple, iPhone/iPod touch/iPad et iTunes sont des marques commerciales d'Apple Inc., déposées aux États-Unis et dans d'autres pays.

Les noms de sociétés et de produits qui apparaissent dans ce mode d'emploi sont des marques commerciales ou des marques déposées appartenant à leurs propriétaires respectifs.

© 2013 Yamaha Corporation. All rights reserved.

#### JSONKit - Copyright (c) 2011, John Engelhart

All rights reserved.

Redistribution and use in source and binary forms, with or without modification, are permitted provided that the following conditions are met:

\* Redistributions of source code must retain the above copyright notice, this list of conditions and the following disclaimer.

\* Redistributions in binary form must reproduce the above copyright notice, this list of conditions and the following disclaimer in the documentation and/or other materials provided with the distribution.

\* Neither the name of the Zang Industries nor the names of its contributors may be used to endorse or promote products derived from this software without specific prior written permission.

THIS SOFTWARE IS PROVIDED BY THE COPYRIGHT HOLDERS AND CONTRIBUTORS "AS IS" AND ANY EXPRESS OR IMPLIED WARRANTIES, INCLUDING, BUT NOT LIMITED TO, THE IMPLIED WARRANTIES OF MERCHANTABILITY AND FITNESS FOR A PARTICULAR PURPOSE ARE DISCLAIMED. IN NO EVENT SHALL THE COPYRIGHT OWNER OR CONTRIBUTORS BE LIABLE FOR ANY DIRECT, INDIRECT, INCIDENTAL, SPECIAL, EXEMPLARY, OR CONSEOUENTIAL DAMAGES (INCLUDING, BUT NOT LIMITED TO, PROCUREMENT OF SUBSTITUTE GOODS OR SERVICES; LOSS OF USE, DATA, OR PROFITS; OR BUSINESS INTERRUPTION) HOWEVER CAUSED AND ON ANY THEORY OF LIABILITY, WHETHER IN CONTRACT, STRICT LIABILITY, OR TORT (INCLUDING NEGLIGENCE OR OTHERWISE) ARISING IN ANY WAY OUT OF THE USE OF THIS SOFTWARE, EVEN IF ADVISED OF THE POSSIBILITY OF SUCH DAMAGE.

#### KeychainSecurity - Copyright (c) 2010 Dan Byers

Permission is hereby granted, free of charge, to any person obtaining a copy of this software and associated documentation files (the "Software"), to deal in the Software without restriction, including without limitation the rights to use, copy, modify, merge, publish, distribute, sublicense, and/or sell copies of the Software, and to permit persons to whom the Software is furnished to do so, subject to the following conditions:

The above copyright notice and this permission notice shall be included in all copies or substantial portions of the Software. THE SOFTWARE IS PROVIDED "AS IS", WITHOUT WARRANTY OF ANY KIND, EXPRESS OR IMPLIED, INCLUDING BUT NOT LIMITED TO THE WARRANTIES OF MERCHANTABILITY, FITNESS FOR A PARTICULAR PURPOSE AND NONINFRINGEMENT. IN NO EVENT SHALL THE AUTHORS OR COPYRIGHT HOLDERS BE LIABLE FOR ANY CLAIM. DAMAGES OR OTHER LIABILITY, WHETHER IN AN ACTION OF CONTRACT, TORT OR OTHERWISE, ARISING FROM, OUT OF OR IN CONNECTION WITH THE SOFTWARE OR THE USE OR OTHER DEALINGS IN THE SOFTWARE.

ZipArchive - Copyright (C) 2010-2012 Matt Connolly, Edward Patel, et al

Permission is hereby granted, free of charge, to any person obtaining a copy of this software and associated documentation files (the "Software"), to deal in the Software without restriction, including without limitation the rights to use, copy, modify, merge, publish, distribute, sublicense, and/or sell copies of the Software, and to permit persons to whom the Software is furnished to do so, subject to the following conditions:

The above copyright notice and this permission notice shall be included in all copies or substantial portions of the Software.

THE SOFTWARE IS PROVIDED "AS IS", WITHOUT WARRANTY OF ANY KIND, EXPRESS OR IMPLIED, INCLUDING BUT NOT LIMITED TO THE WARRANTIES OF MERCHANTABILITY. FITNESS FOR A PARTICULAR PURPOSE AND NONINFRINGEMENT. IN NO EVENT SHALL THE AUTHORS OR COPYRIGHT HOLDERS BE LIABLE FOR ANY CLAIM. DAMAGES OR OTHER LIABILITY. WHETHER IN AN ACTION OF CONTRACT, TORT OR OTHERWISE, ARISING FROM, OUT OF OR IN CONNECTION WITH THE SOFTWARE OR THE USE OR OTHER DEALINGS IN THE SOFTWARE.